Vodič za rešavanje problema i održavanje

#### Autorsko pravo i licenca

© Copyright 2013 Hewlett-Packard Development Company, L.P.

Informacije sadržane ovde podložne su promeni bez prethodnog obaveštenja. Jedine garancije za proizvode i usluge kompanije HP istaknute su u izričitim garancijama koje se dobijaju uz takve proizvode i usluge. Ništa ovde sadržano ne treba tumačiti kao osnovu za dodatnu garanciju. HP neće odgovarati za ovde sadržane tehničke ili uređivačke greške ili propuste.

HP ne snosi odgovornost za upotrebu ili pouzdanost njegovog softvera uz opremu koju HP nije obezbedio.

Ovaj dokument sadrži vlasničke informacije koje su zaštićene autorskim pravom. Ni jedan deo ovog dokumenta ne može se fotokopirati, umnožavati ili prevoditi na drugi jezik bez prethodne pismene saglasnosti od strane HP.

Hewlett-Packard Company

P.O. Box 4010

Cupertino, CA 95015-4010

USA

Ovaj proizvod sadrži tehnologiju zaštite autorskog prava zaštićenu američkim patentima i ostalim pravima intelektualne svojine. Upotrebu ove tehnologije zaštićene autorskim pravom mora odobriti Macrovision, a namenjena je za kućnu upotrebu i ostale vrste ograničenog pregledavanja, osim ako Macrovision nije drugačije odobrio. Tehnička konstrukcija obrnutim postupkom ili rastavljanje su zabranjeni.

Microsoft i Windows su zaštitni znaci korporacije Microsoft u SAD i drugim državama.

Nisu sve funkcije dostupne u svim izdanjima operativnog sistema Windows 8. Za ovaj računar možda će biti potrebni nadograđen i/ili zasebno kupljen hardver, pokretački programi i/ili softver kako biste u potpunosti koristili funcionalnost operativnog sistema Windows 8. Pogledajte <http://www.microsoft.com> za više detalja.

HP podržava zakonitu upotrebu tehnologije i ne odobrava i ne podstiče upotrebu naših proizvoda u svrhe koje ne dozvoljava zakon o autorskom pravu.

Informacije sadržane u ovom dokumentu podležu promeni bez prethodnog obaveštenja.

Prvo izdanje: septembar 2013.

Broj dela dokumenta: 701334-E32

#### Razumevanje prostora na čvrstom disku

Čvrsti disk na računarima Hewlett-Packard i Compaq sa prethodno instaliranim Microsoft® Windows® operativnim sistemom može izgledati manji od veličine navedene u specifikaciji proizvoda, u dokumentaciji ili na kutiji. Čvrste diskove proizvođači opisuju i reklamiraju u smislu kapaciteta izraženog decimalnim brojnim sistemom (sa bazom 10). Microsoft Windows i ostali programi, kao što je FDISK, koriste binarni brojni sistem (sa bazom 2).

U decimalnom zapisu, jedan megabajt (MB) iznosi 1.000.000 bajtova, a jedan gigabajt (GB) iznosi 1.000.000.000 bajtova. U binarnom brojnom sistemu, jedan megabajt (MB) iznosi 1.048.576 bajtova, a jedan gigabajt (GB) iznosi 1.073.741.824 bajtova. Zbog različitih mernih sistema, možete primetiti razliku između veličine koju prijavljuje Microsoft Windows i reklamirane veličine. Kapacitet skladištenja čvrstog diska je kao u reklami.

Microsoft Windows prijavljuje manji kapacitet u alatki programa Windows Explorer i u prozoru računara zato što prikazuje informacije o jednoj particiji čvrstog diska u trenutku. Jedna particija sadrži podatke o oporavku sistema.

#### Napomena o sistemima konfigurisanim sa 4 GB memorije

Kod računara s 32-bitnim operativnim sistemom, može se desiti da sva memorija iznad 3 GB ne bude raspoloživa zbog potreba sistemskih resursa.

Ovo ograničenje ne odnosi se samo na HP i Compaq sisteme. Memorija iznad 3 GB koristi se za sistemske resurse.

#### Potvrđivanje ukupne memorije

BIOS sistem prikazuje svih 4 GB instalirane memorije.

1. Uključite računar.

2. Pritisnite F10. Prikazaće se BIOS meni. Potvrdite ukupnu instaliranu memoriju.

# Sadržaj

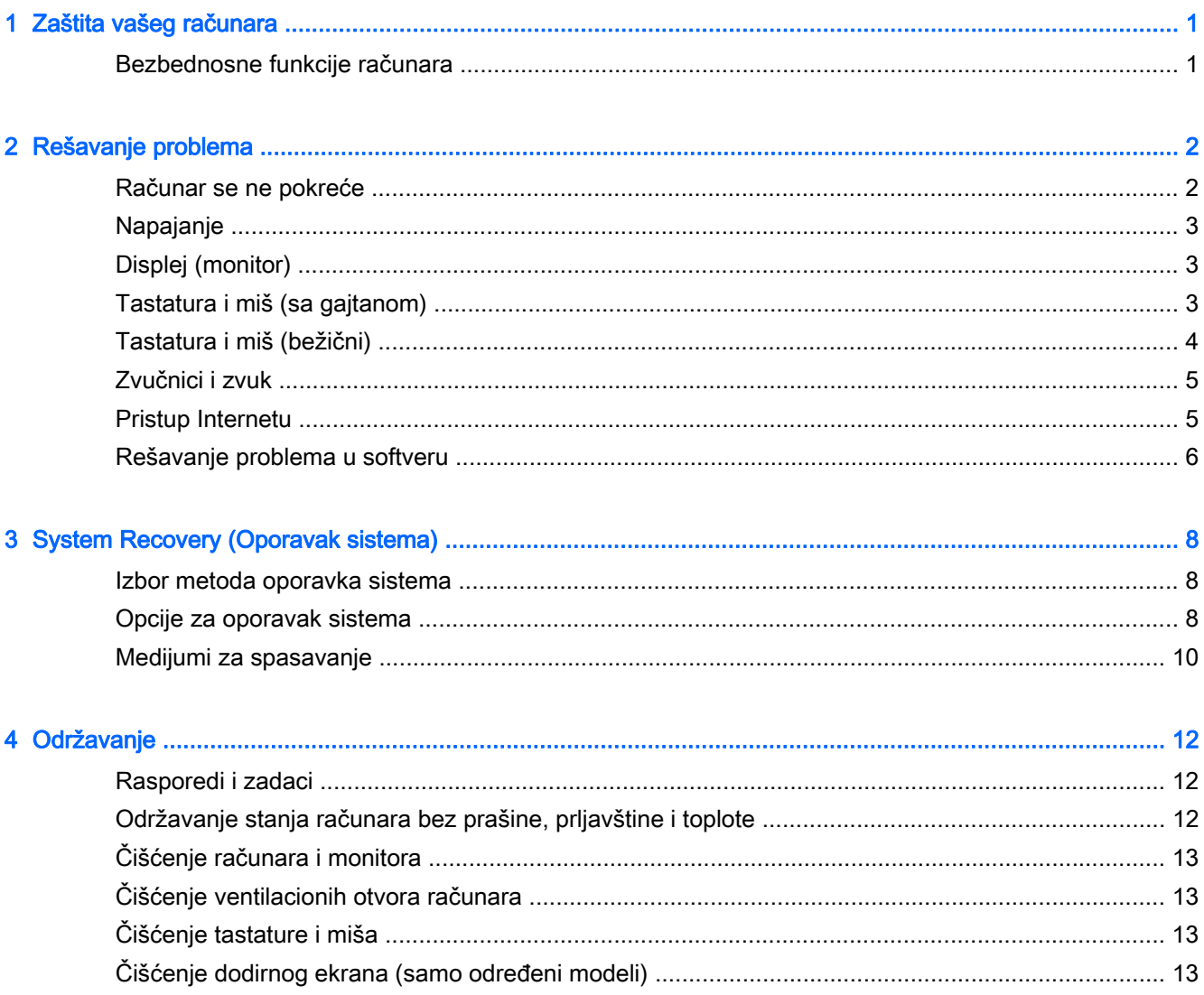

# <span id="page-4-0"></span>1 Zaštita vašeg računara

Vaš računar sadrži funkcije koje doprinose zaštiti integriteta sistema, kao i podataka od neovlašćenog pristupa. Pregledajte ove funkcije da biste osigurali pravilnu upotrebu.

### Bezbednosne funkcije računara

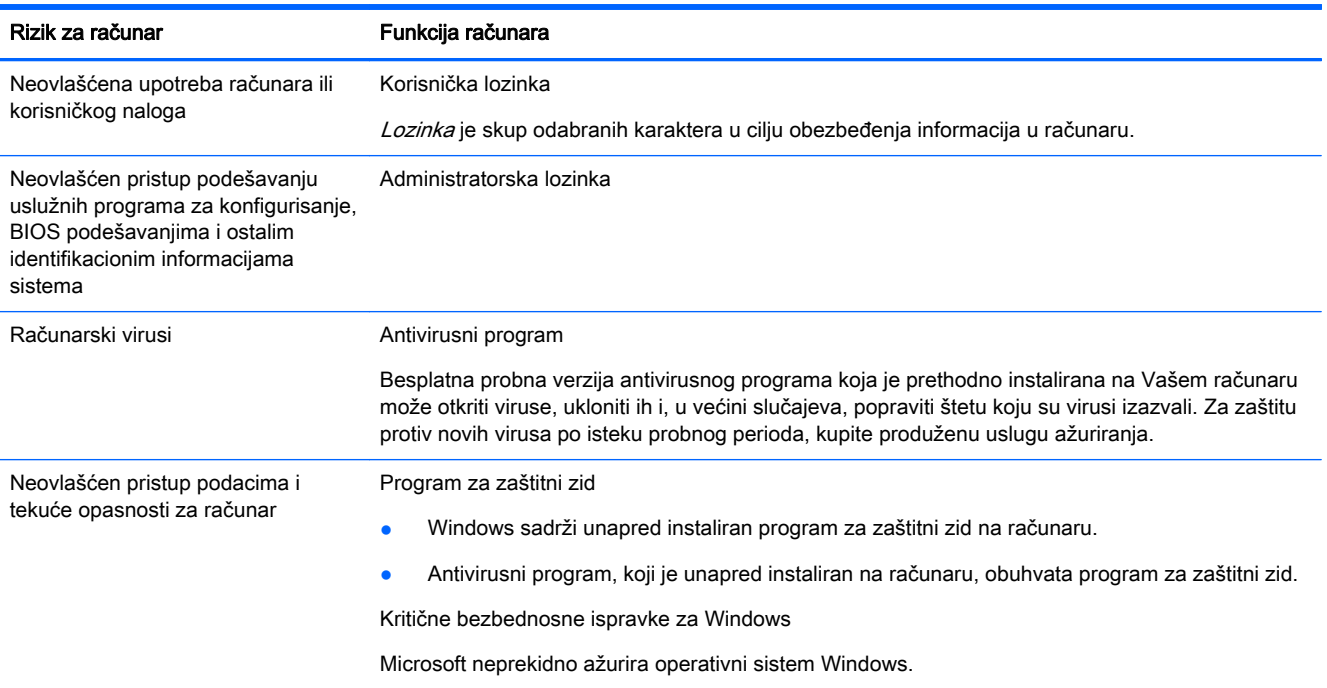

# <span id="page-5-0"></span>2 Rešavanje problema

Pogledajte dokumentaciju od strane proizvođača proizvoda za informacije o karakterističnim perifernim problemima, kao što su problemi sa monitorom ili štampačem. U narednim tabelama prikazani su neki problemi sa kojima se možete suočiti u toku instalacije, na početku rada ili tokom korišćenja Vašeg računara i moguća rešenja.

Više informacija ili dodatne opcije za rešavanje problema potražite u knjižici "Brzo podešavanje" koja se dobija uz računar ili posetite<http://www.hp.com/go/contactHP> i potražite model svog računara.

### Računar se ne pokreće

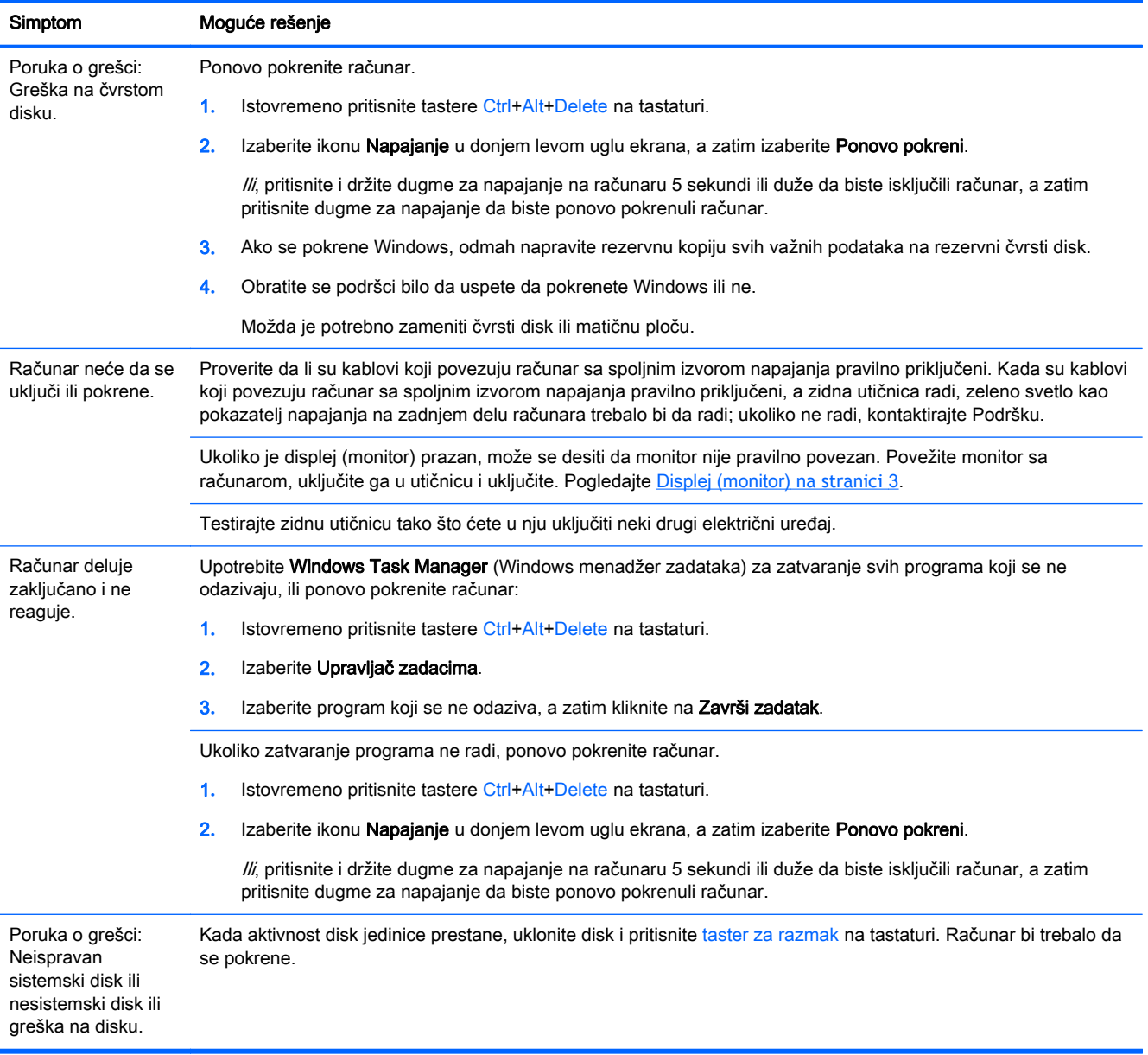

## <span id="page-6-0"></span>Napajanje

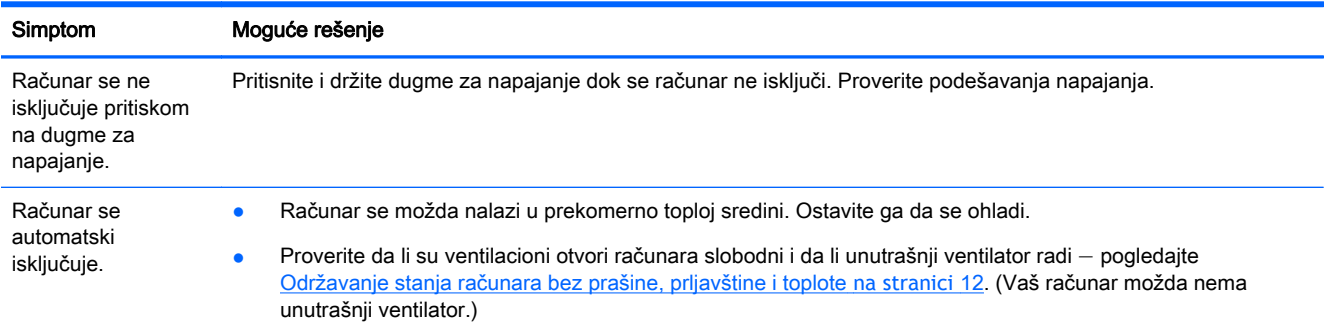

### Displej (monitor)

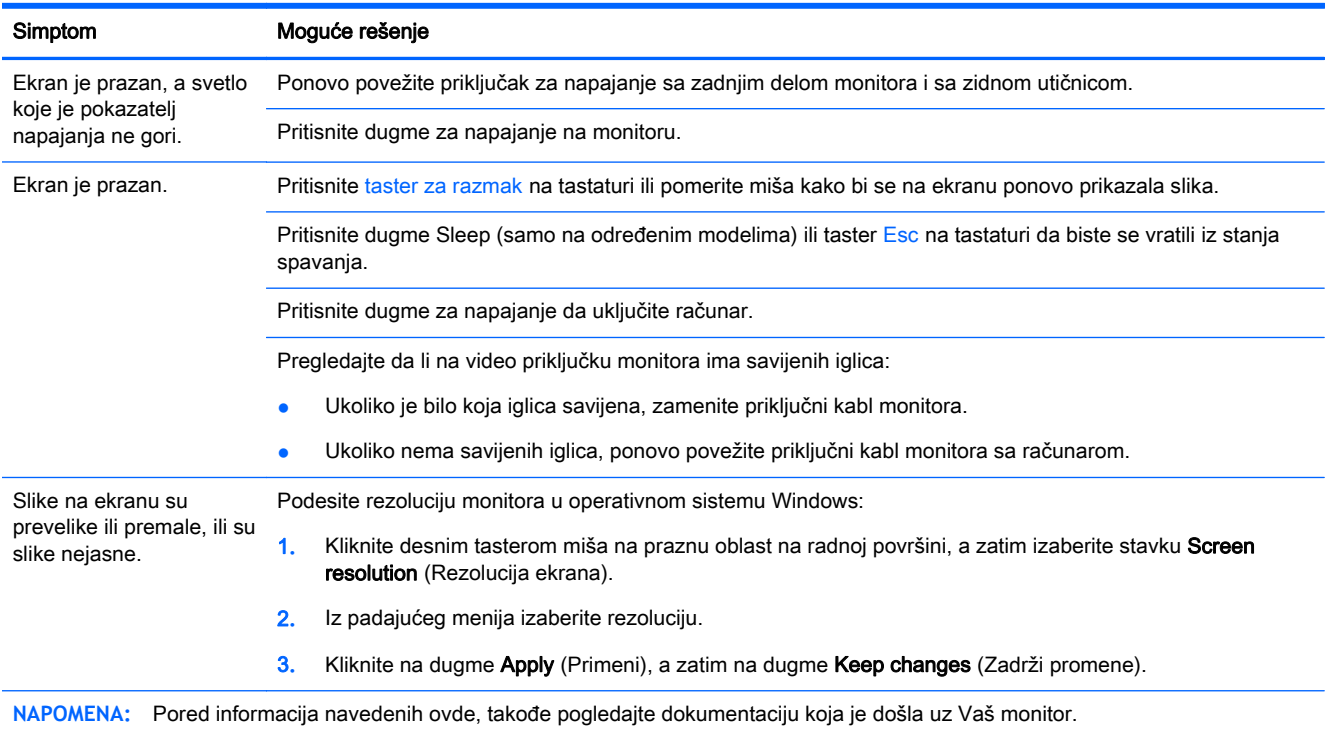

### Tastatura i miš (sa gajtanom)

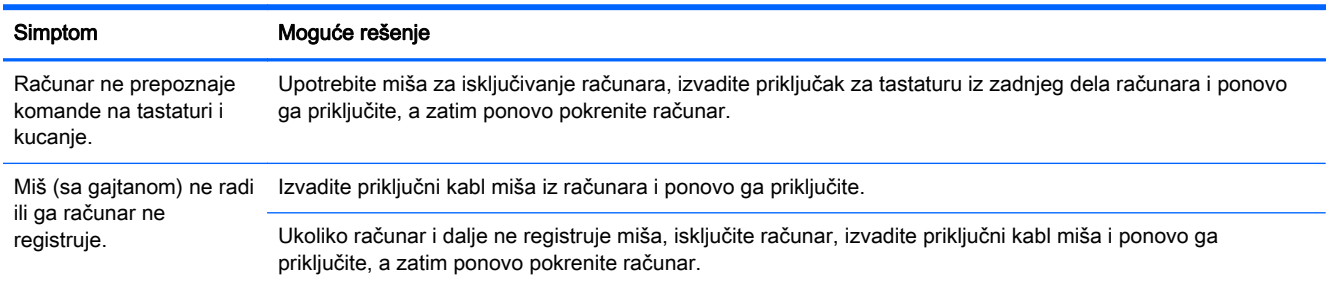

<span id="page-7-0"></span>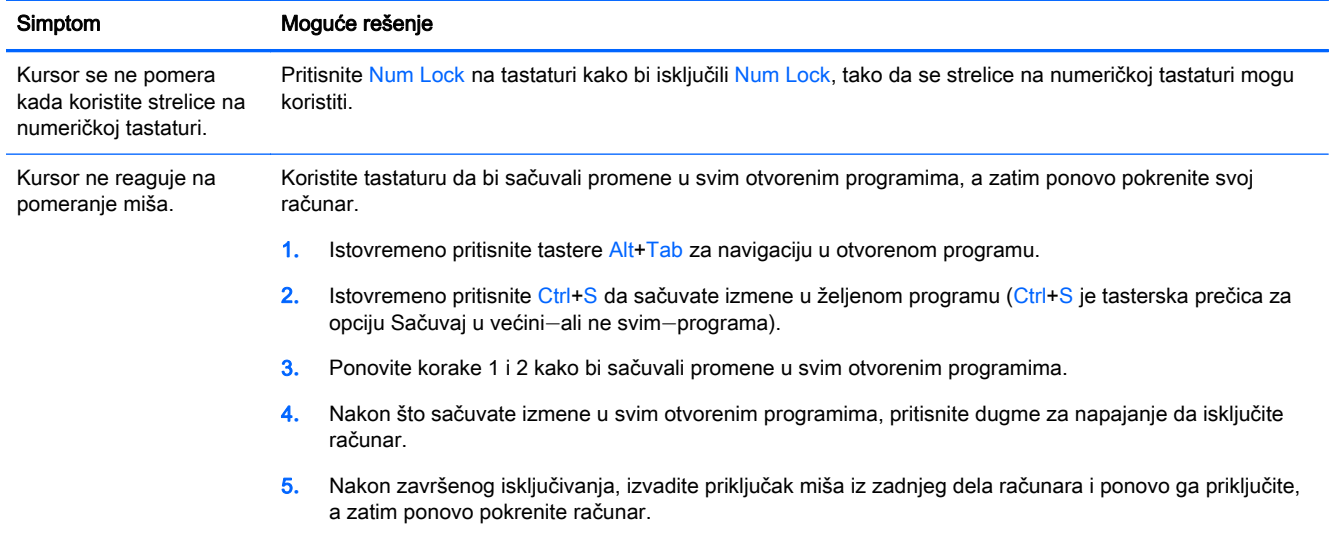

## Tastatura i miš (bežični)

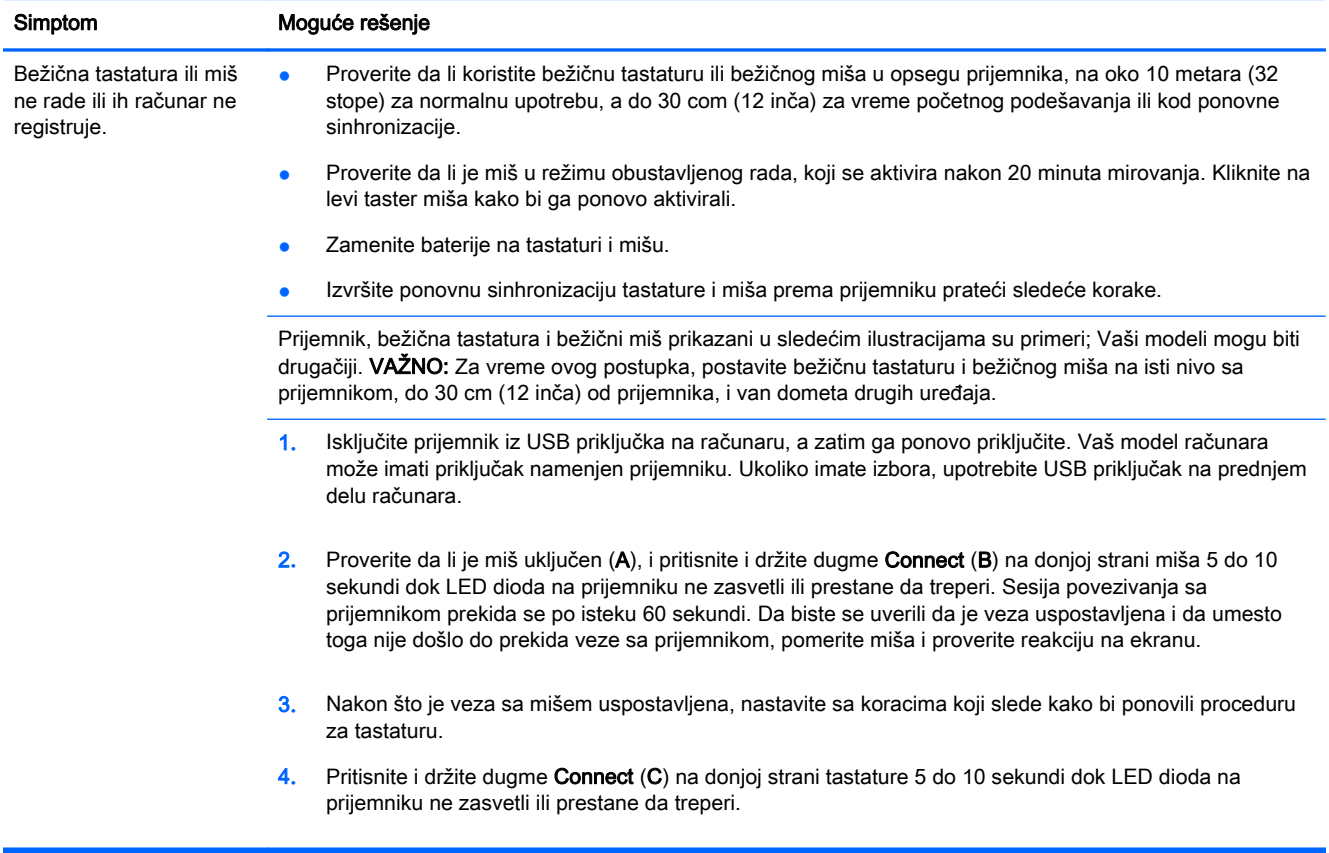

## <span id="page-8-0"></span>Zvučnici i zvuk

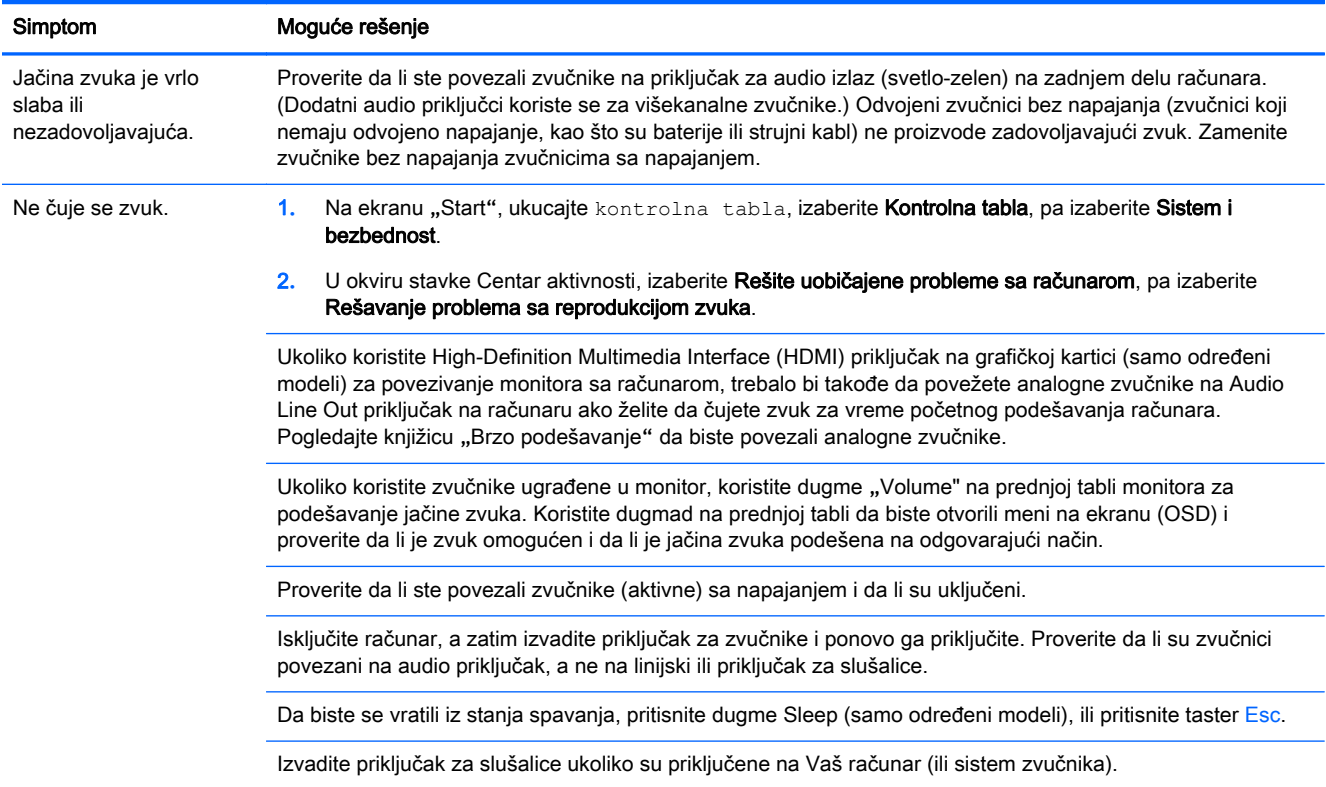

### Pristup Internetu

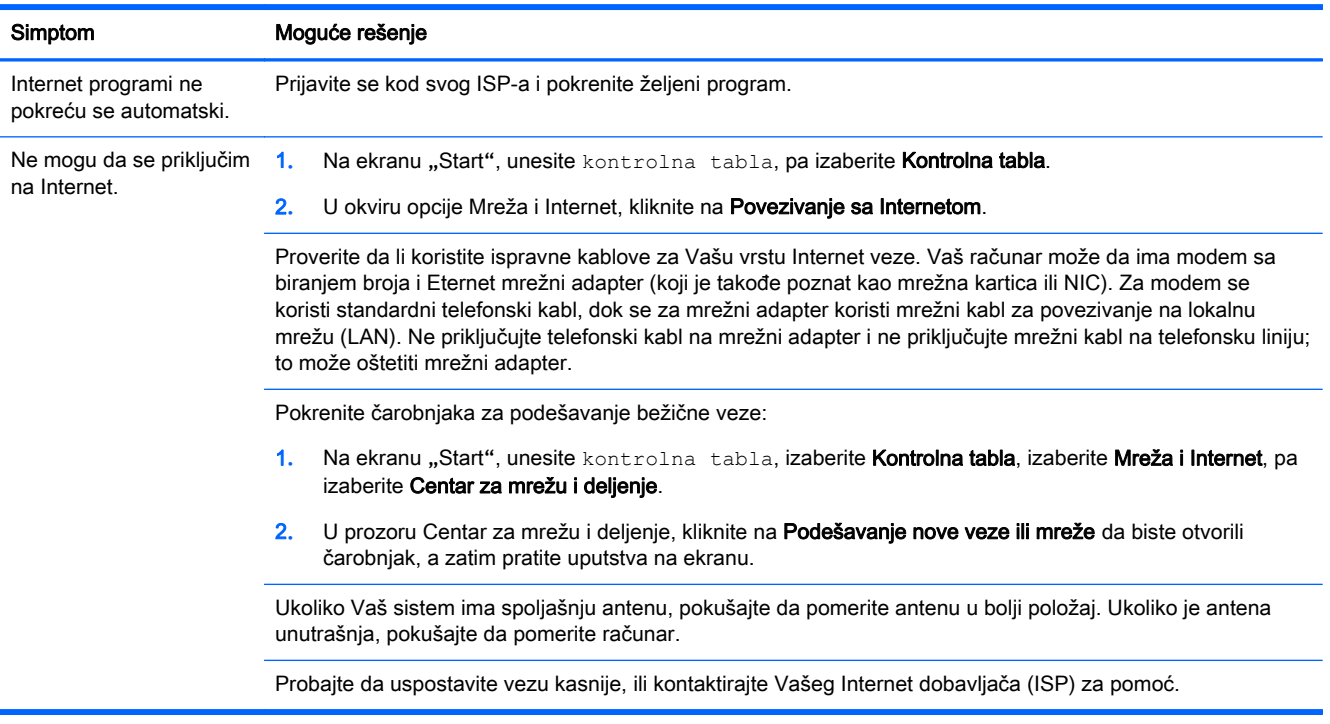

## <span id="page-9-0"></span>Rešavanje problema u softveru

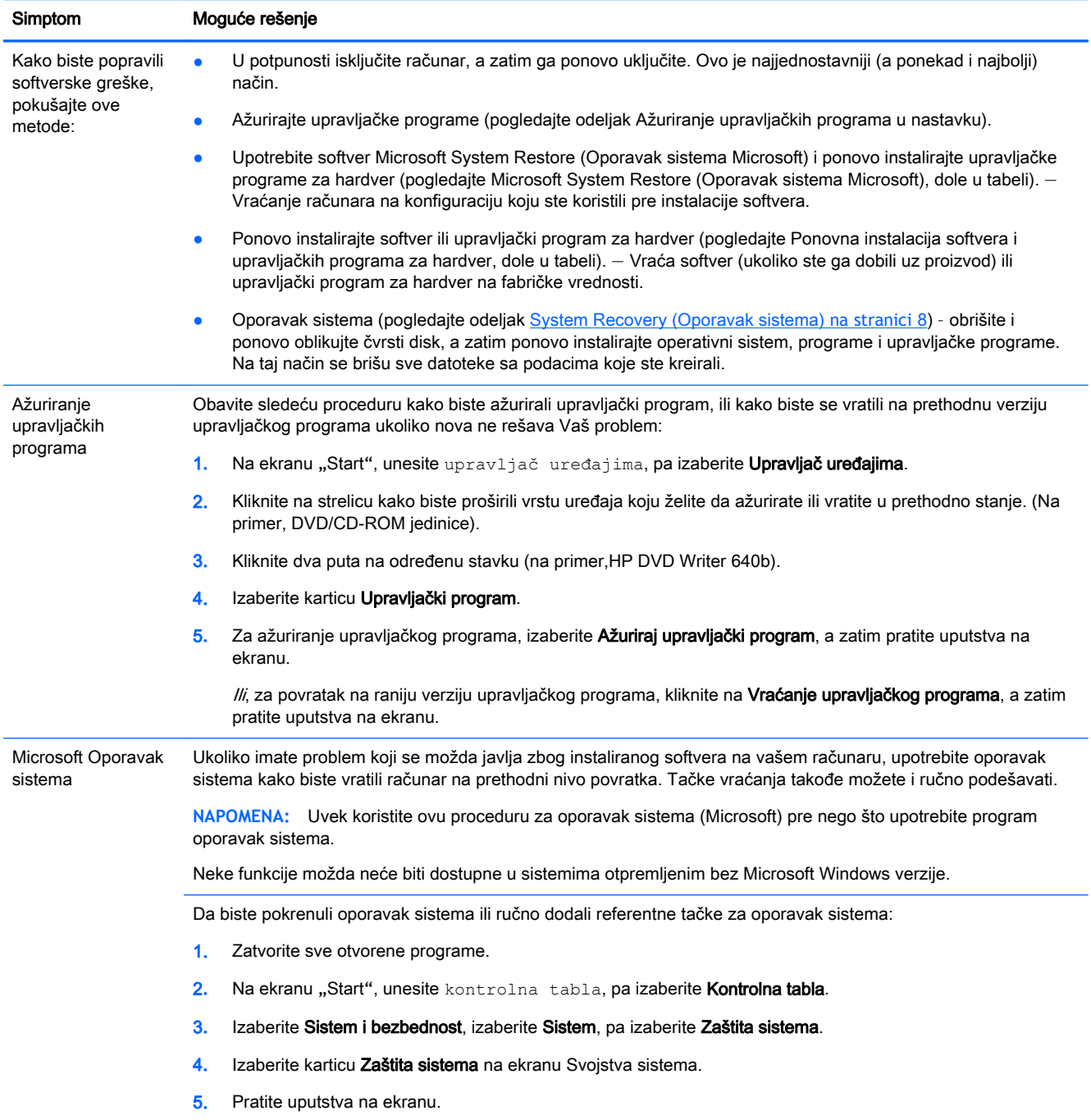

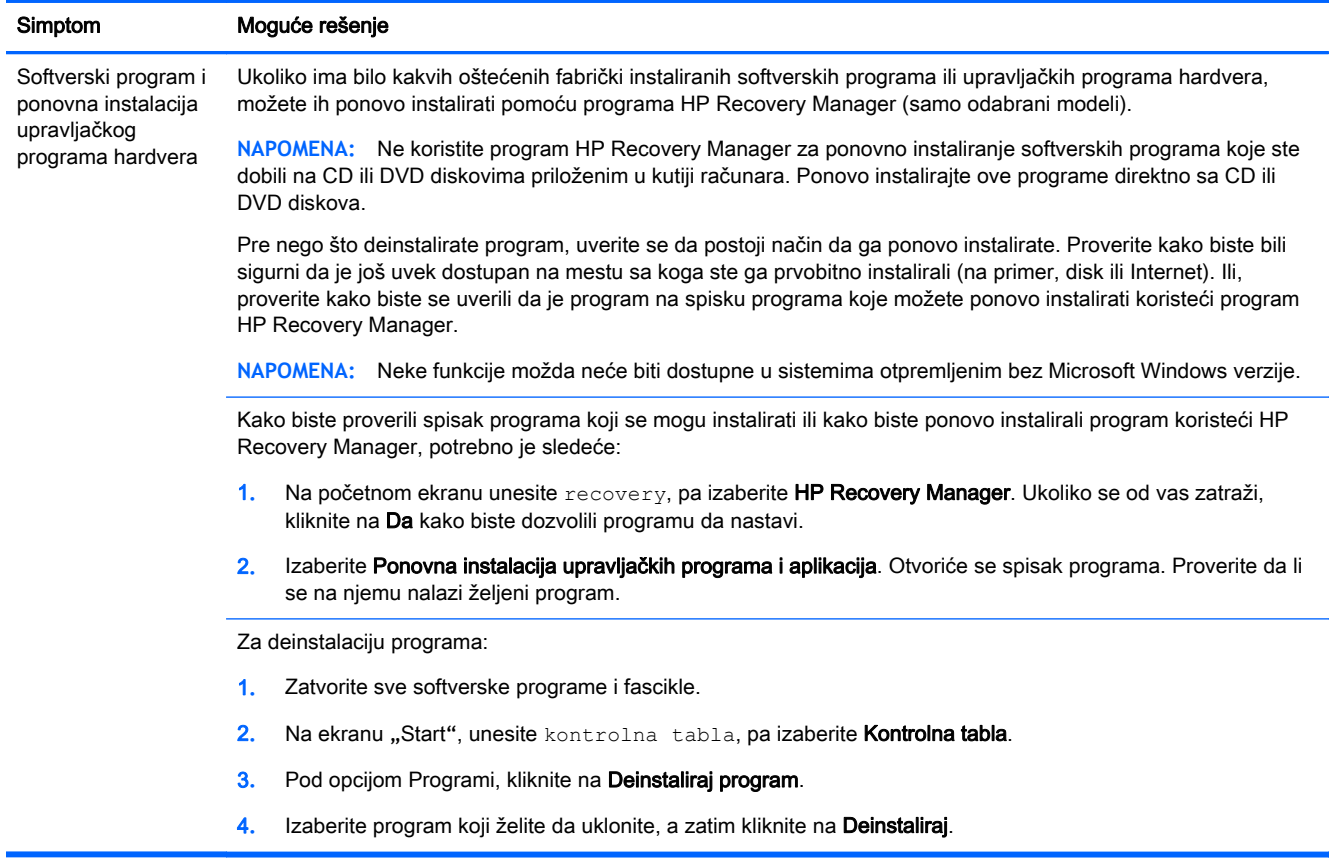

# <span id="page-11-0"></span>3 System Recovery (Oporavak sistema)

Oporavak sistema potpuno briše i ponovno oblikuje čvrsti disk, brišući sve datoteke sa podacima koje ste napravili, a zatim ponovo instalira operativni sistem, programe i upravljačke programe. Međutim, morate ponovo da instalirate sav softver koji fabrički nije bio instaliran na računaru. Ovo se odnosi i na softver dostavljen na medijima u kutiji računara sa priborom, i na sve softverske programe koje ste instalirali nakon kupovine.

**NAPOMENA:** Uvek koristite proceduru oporavka sistema pre nego što upotrebite program za oporavak sistema - pogledajte *Microsoft System Restore* (Oporavak sistema Microsoft) u odeljku [Rešavanje problema u softveru](#page-9-0) na stranici 6.

Neke funkcije možda neće biti dostupne u sistemima otpremljenim bez Microsoft Windows verzije.

### Izbor metoda oporavka sistema

Morate odabrati jednu od sledećih metoda za sprovođenje oporavka sistema:

Slika za oporavak – pokrenite Oporavak sistema iz slike za oporavak koja se nalazi na vašem čvrstom disku. Slika za oporavak je datoteka koja sadrži kopiju originalnog fabričkog softvera. Za sprovođenje oporavka sistema iz slike za oporavak, pogledajte Oporavak sistema sa Windows ekrana "Start" na stranici 8

**NAPOMENA:** Slika za oporavak zauzima deo čvrstog diska koji se ne može koristiti za čuvanje podataka.

Medijumi za oporavak - pokrenite opciju "System Recovery" (Oporavak sistema) sa medijuma za oporavak koje ste kreirali od datoteka uskladištenih na čvrstom disku ili odvojeno kupili. Za kreiranje medijuma za oporavak, pogledajte [Kreiranje medijuma za spasavanje](#page-14-0) na stranici 11.

### Opcije za oporavak sistema

Oporavak sistema trebalo bi da pokušate po sledećem redosledu:

- 1. Preko čvrstog diska, sa Windows ekrana "Start".
- 2**.** Sa čvrstog diska, pritiskom na dugme F11 na tastaturi za vreme pokretanja sistema.
- 3**.** Pomoću medijuma za oporavak koje kreirate.
- 4**.** Pomoću diskova za oporavak koje ste kupili od HP podrške. Za kupovinu diskova za oporavak, posetite [http://www.hp.com/go/contactHP.](http://www.hp.com/go/contactHP)

#### **Oporavak sistema sa Windows ekrana "Start"**

**OPREZ:** System Recovery (Oporavak sistema) briše sve podatke i programe koje ste kreirali ili instalirali. Napravite rezervne kopije svih važnih podataka na prenosivom disku ili USB fleš disku.

Ukoliko računar radi, a Windows se ne odaziva, koristite sledeće korake da biste obavili oporavak sistema.

- 1**.** Isključite računar.
- 2**.** Isključite priključke svih perifernih uređaja iz računara, osim monitora, tastature i miša.
- 3**.** Uključite računar.
- 4**.** Na početnom ekranu unesite recovery, pa izaberite HP Recovery Manager. Ukoliko se od vas zatraži, kliknite na Da kako biste dozvolili programu da nastavi.
- 5**.** Izaberite Windows okruženje za oporavak sistema.
- 6**.** Pratite uputstva na ekranu.
- **NAPOMENA:** Ukoliko vaš sistem ne detektuje particiju za oporavak, obavestiće vas da ubacite medijum za spasavanje. Ubacite disk ili USB fleš disk, izaberite Yes (Da), a zatim kliknite na Next (Dalje) za ponovno pokretanje računara i pokretanje aplikacije HP Recovery Manager sa diska za spasavanje ili USB fleš diska. Ukoliko koristite diskove, ubacite sledeći disk za oporavak sistema kada se to od vas zatraži.
- 7**.** Po završetku oporavka, isključite računar, ponovo povežite sve periferne uređaje i ponovo uključite računar.

#### Oporavak sistema pri pokretanju sistema

**OPREZ:** System Recovery (Oporavak sistema) briše sve podatke i programe koje ste kreirali ili instalirali. Napravite rezervne kopije svih važnih podataka na prenosivom disku ili USB fleš disku.

Ukoliko se Windows ne odaziva, a računar radi, koristite sledeće korake da biste obavili oporavak sistema.

- 1**.** Isključite računar. Ako je potrebno, pritisnite i držite dugme za napajanje dok se računar ne isključi.
- 2**.** Isključite priključke svih perifernih uređaja iz računara, osim monitora, tastature i miša.
- 3**.** Pritisnite dugme za napajanje da uključite računar.
- 4**.** Čim se pojavi početni ekran sa logotipom kompanije, pritiskajte taster F11 na tastaturi sve dok se na ekranu ne prikaže poruka Windows is Loading Files... (Windows učitava datoteke...).
- 5**.** Izaberite Windows okruženje za oporavak sistema.
- 6**.** Pratite uputstva na ekranu.
- 7**.** Po završetku oporavka, isključite računar, ponovo povežite sve periferne uređaje i ponovo uključite računar.

#### Oporavak sistema sa medijuma za spasavanje

**OPREZ:** System Recovery (Oporavak sistema) briše sve podatke i programe koje ste kreirali ili instalirali. Napravite rezervne kopije svih važnih podataka na prenosivom disku ili USB fleš disku.

Za kreiranje medijuma za spasavanje, pogledajte odeljak [Kreiranje medijuma za spasavanje](#page-14-0) [na stranici](#page-14-0) 11.

Da biste izvršili oporavak sistema pomoću medijuma za oporavak:

- 1**.** Ukoliko računar radi, napravite rezervnu kopiju na DVD disku ili USB fleš disku koja će sadržati sve datoteke sa podacima koje želite da sačuvate, a zatim izvadite medijum sa kopijom iz fioke disk jedinice.
- 2**.** Ukoliko koristite DVD za spasavanje, ubacite disk za spasavanje br. 1 u fioku DVD jedinice i zatvorite je. Ukoliko koristite USB fleš disk za spasavanje, ubacite ga u USB port.
- 3. Ako računar radi, na ekranu "Start" pomerite pokazivač u donji desni ugao ekrana da prikažete meni sa dugmadima, izaberite Postavke, izaberite ikonu Napajanje, pa izaberite Isključivanje. Ili,

<span id="page-13-0"></span>ako računar ne reaguje, pritisnite i držite dugme za napajanje oko 5 sekundi, ili dok se računar ne isključi.

- 4**.** Isključite priključke svih perifernih uređaja iz računara, osim monitora, tastature i miša.
- 5**.** Pritisnite dugme za napajanje da uključite računar. Ukoliko koristite DVD disk za oporavak, računar će automatski pokrenuti aplikaciju HP Recovery Manager sa diska. Pređite na korak br. 7.
- 6**.** Ukoliko pokrećete System Recovery (Oporavak sistema) sa USB fleš diska, pritisnite taster Esc dok se računar uključuje, kako biste ušli u meni za pokretanje računara. Upotrebite tastere sa strelicama za odabir USB fleš disk uređaja i pritisnite Enter za pokretanje računara sa tog uređaja.
- 7**.** Ako se od vas traži da izaberete pokretanje System Recovery (Oporavka sistema) sa medijuma ili sa čvrstog diska, izaberite medijum, a zatim kliknite na Next (Dalje).
- 8**.** Izaberite Fabričko resetovanje.
- 9**.** Pratite uputstva na ekranu.

### Medijumi za spasavanje

Medijume za oporavak možete kreirati na praznim DVD diskovima ili USB fleš disku (jedno ili drugo, ali ne oba). Kreirajte medijume za oporavak na osnovu slike za oporavak koja se nalazi na čvrstom disku. Ova slika sadrži datoteke operativnog sistema i softverskih programa koji su prvobitno instalirani na vašem računaru u fabrici. Možete da kreirate samo jedan komplet medijuma za oporavak za računar, a ti medijumi se mogu koristiti *samo* za ovaj računar. Čuvajte medijume za oporavak na bezbednom mestu.

**NAPOMENA:** Neke funkcije možda neće biti dostupne u sistemima koji se isporučuju bez operativnog sistema Microsoft Windows.

#### Odabir medijuma za spasavanje

Kako biste formirali diskove za oporavak, Vaš računar mora da ima DVD rezač, a Vi morate da koristite samo prazne DVD+R ili DVD-R diskove visokog kvaliteta.

**PEZZ NAPOMENA:** Ne možete da koristite CD diskove ili DVD+RW, DVD-RW, DVD+RW DL, DVD-RW DL, DVD+R DL ili DVD-R DL diskove za formiranje diskova za oporavak.

- Ako nameravate da kreirate diskove za spasavanje, upotrebite diskove visokog kvaliteta. Diskovi će biti odbijeni ako nisu bez greške. Biće vam zatraženo da ubacite novi prazan disk i pokušate ponovo.
- Broj diskova u kompletu diskova za oporavak zavisi od modela računara (obično od 1 do 3 DVD diska). Program Kreator diskova za oporavak obavestiće vas o tačnom broju diskova potrebnih da napravite ovaj komplet.
- **Imate mogućnost da kreirate USB fleš disk za spasavanje, koristeći prazan USB fleš disk** visokog kvaliteta. Ukoliko koristite USB fleš disk, program će vam reći veličinu diska potrebnu da se skladište svi podaci (najmanje 8 GB).

**NAPOMENA:** Proces kreiranja medijuma za oporavak zahteva određeno vreme kako bi bilo potvrđeno da su informacije zapisane na disku tačne. Možete odustati od procesa u bilo kom trenutku. Pri prvom sledećem pokretanju programa, nastaviće sa radom tamo gde je isključen.

### <span id="page-14-0"></span>Kreiranje medijuma za spasavanje

Kod kreiranja diskova za oporavak:

- 1**.** Zatvorite sve otvorene programe.
- 2**.** Na početnom ekranu unesite recovery, pa izaberite HP Recovery Manager. Ukoliko se od vas zatraži, kliknite na Da kako biste dozvolili programu da nastavi.
- 3**.** Izaberite Recovery Media Creation (Kreiranje medijuma za oporavak), izaberite Create recovery media using blank DVD(s) (Kreiraj medijume za oporavak pomoću praznih DVD diskova), pa izaberite Next (Dalje).
- 4**.** Pratite uputstva na ekranu. Odmah po kreiranju obeležite svaki disk (na primer, Oporavak 1, Oporavak 2).

Za kreiranje USB fleš diska za spasavanje:

- 1. Zatvorite sve otvorene programe.
- 2**.** Ubacite USB fleš disk u USB port na računaru.
- **3.** Na početnom ekranu unesite recovery, pa izaberite HP Recovery Manager. Ukoliko se od vas zatraži, kliknite na Da kako biste dozvolili programu da nastavi.
- 4**.** Izaberite Recovery Media Creation (Kreiranje medijuma za oporavak), izaberite Create recovery media with a USB flash drive (Kreiraj medijume za oporavak pomoću USB fleš diska), pa izaberite Next (Dalje).
- 5**.** Izaberite USB fleš disk sa liste medijuma. Program će vas obavestiti koliki vam je kapacitet potreban da biste kreirali medijum za spasavanje. Ukoliko USB fleš disk nema dovoljan kapacitet za skladištenje (8 GB je minimum), na ekranu će biti prikazan sivom bojom. Kliknite na Next (Dalje).
- **NAPOMENA:** Kreiranje medijuma za spasavanje formatiraće jedinicu fleš diska i obrisati sve datoteke na njoj.
- 6**.** Pratite uputstva na ekranu. Obavezno obeležite USB fleš disk i čuvajte ga na sigurnom mestu.

**WAPOMENA:** Ne koristite medijske kartice za kreiranje medijuma za spasavanje. Moguće je da sistem neće moći da se pokrene sa medijske kartice i tako nećete biti u mogućnosti da pokrenete System Recovery (Oporavak sistema).

# <span id="page-15-0"></span>4 Održavanje

Važno je da praktikujete jednostavno održavanje svog računara kako biste bili sigurni da radi sa maksimalnim performansama.

### Rasporedi i zadaci

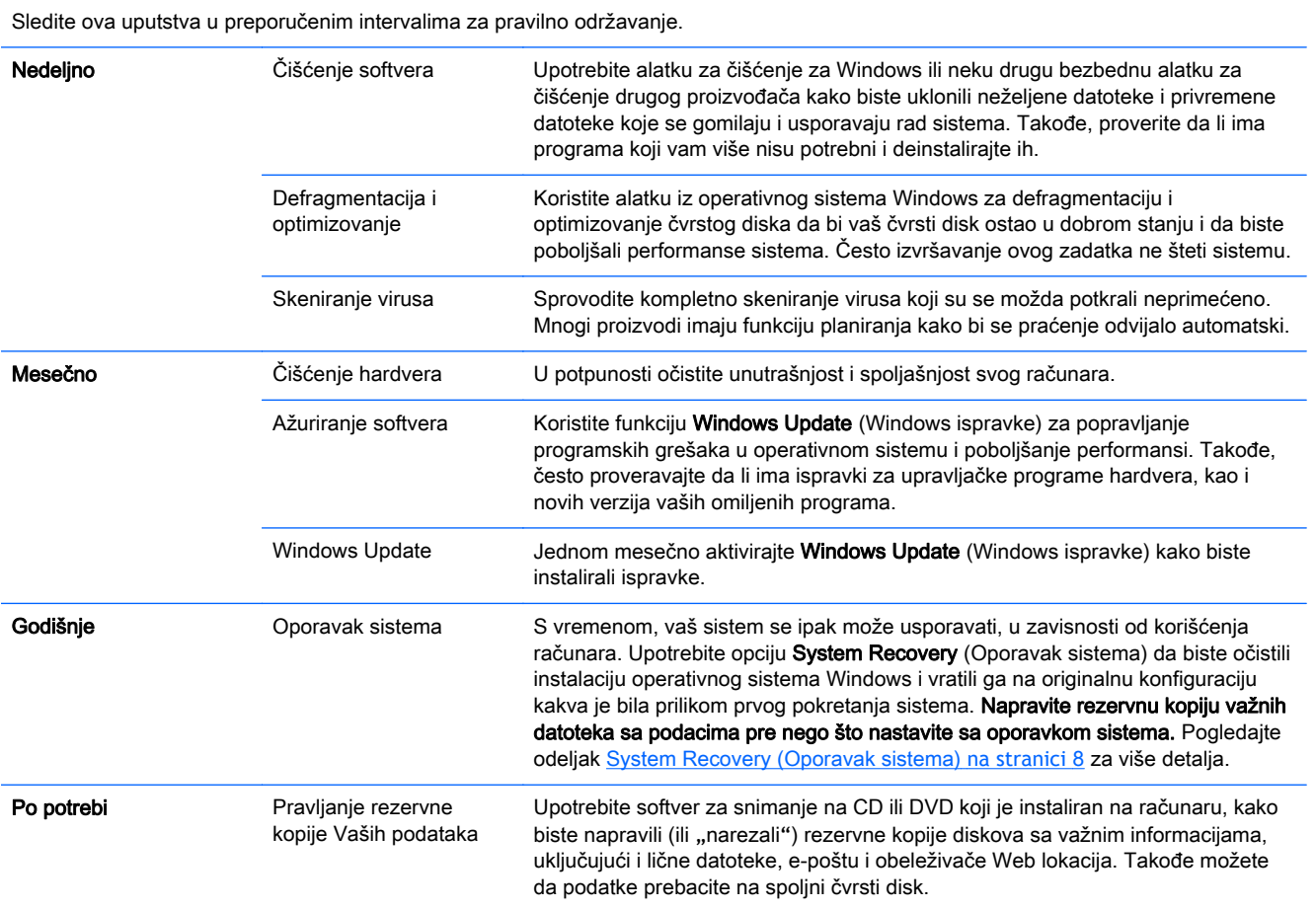

### Održavanje stanja računara bez prašine, prljavštine i toplote

Održavanje računara tako da ga zaštitite od prašine, prljavštine i toplote produžiće njegov vek trajanja. Prašina, dlake kućnih ljubimaca i ostale čestice mogu se nagomilati i stvoriti efekat ćebeta; usled toga, može doći do pregrevanja komponenata ili, u slučaju tastature i miša, može doći do prestanka glatkog i delotvornog rada. Proveravajte svoj sistem jednom mesečno kako biste uočili vidne tragove prašine i prljavštine, i čistite ga otprilike na svaka tri meseca. Za dodatna uputstva o čišćenju, posetite [http://www.hp.com/go/contactHP.](http://www.hp.com/go/contactHP)

### <span id="page-16-0"></span>Čišćenje računara i monitora

Pratite ove korake u čišćenju računara i monitora.

- 1**.** Iskljuičite napajanje računara i monitora.
- 2**.** Za čišćenje ekrana monitora, koristite čistu, suvu tkaninu. Ne koristite vodu na ekranu monitora. Za temeljnije čišćenje, koristite čistu tkaninu i antistatičko sredstvo za čišćenje ekrana.
- 3**.** Koristite čistu, suvu tkaninu za brisanje prašine sa kućišta računara i kućišta monitora.

**MAPOMENA:** Za uklanjanje ostataka nalepnica ili nečeg prosutog na kućište računara ili monitora, upotrebite izopropil alkohol (za čišćenje) i tkaninu koja ne ostavlja dlačice.

### Čišćenje ventilacionih otvora računara

Ventilacioni otvori rashlađuju računar. Održavajte čistoću ovih otvora koristeći mali usisivač na baterije. (Usisivač na baterije eliminiše rizik od električnog udara.)

- 1**.** Usisivačem očistite otvore na kućištu računara.
- 2**.** Uklonite svu prljavštinu koja se nagomilala unutar i oko priključaka računara (na primer, Eternet i USB priključci).

### Čišćenje tastature i miša

Kada čistite tastere na tastaturi, podesite usisivač na baterije na najslabiju jačinu, kako biste izbegli vađenje tastera i opruga.

- 1**.** Usisavajte između tastera na tastaturi i duž žljebova.
- 2**.** Koristite čistu, suvu tkaninu i izopropil alkohol (za čišćenje) kako biste očistili naslage na tasterima na tastaturi i duž njihovih ivica.
- 3**.** Obrišite kućište miša i gajtan miša koristeći vlažne maramice.

Ukoliko imate miša sa kuglicom, očistite kuglicu i koture unutra:

- 1**.** Okrenite miša naopako i rotirajte prsten poklopca kuglice u smeru suprotnom od kretanja kazaljki na satu kako biste uklonii prsten i oslobodili kuglicu.
- 2**.** Isperite kuglicu sapunicom i toplom vodom.
- 3**.** Očistite koturove unutar miša pamučnom krpom natopljenom u izopropil alkohol (za brisanje).
- 4**.** Nakon što su se kuglica i koturovi potpuno osušili, vratite kuglicu i prsten poklopca.

### Čišćenje dodirnog ekrana (samo određeni modeli)

**OPREZ:** Ne prskajte niti stavljajte sredstvo za čišćenje direktno na ekran; naprskajte sredstvo za čišćenje na tkaninu, a zatim obrišite stranice i površinu dodirnog ekrana.

Nemojte koristiti abrazivno sredstvo za čišćenje ili grubu tkaninu za čišćenje stranica ili površine ekrana zato što tako možete da oštetite dodirni ekran.

Sledite ove korake za čišćenje dodirnog ekrana:

- 1. Isključite računar. Na ekranu "Start", pomerite pokazivač u donji desni ugao ekrana da prikažete meni sa dugmadima, pa izaberite Postavke. Izaberite ikonu Napajanje, pa izaberite Isključivanje.
- 2**.** Iskopčajte kabl za napajanje iz zida.
- 3**.** Naprskajte malu količinu blagog sredstva za čišćenje stakla na meku tkaninu da biste očistili dodirni ekran.
- 4**.** Obrišite površinu i levu i desnu stranicu dodirnog ekrana kako biste uklonili prašinu, otiske prstiju ili drugu prljavštinu koja bi mogla da poremeti prepoznavanje dodira na ekranu.